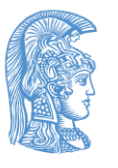

Οδηγίες Καθηγητή για χρήση Webex σε εξ αποστάσεως εξετάσεις

Ομάδα υποστήριξης εξ αποστάσεως εξετάσεων 7 Φεβρουαρίου 2024 Έκδοση 2 η

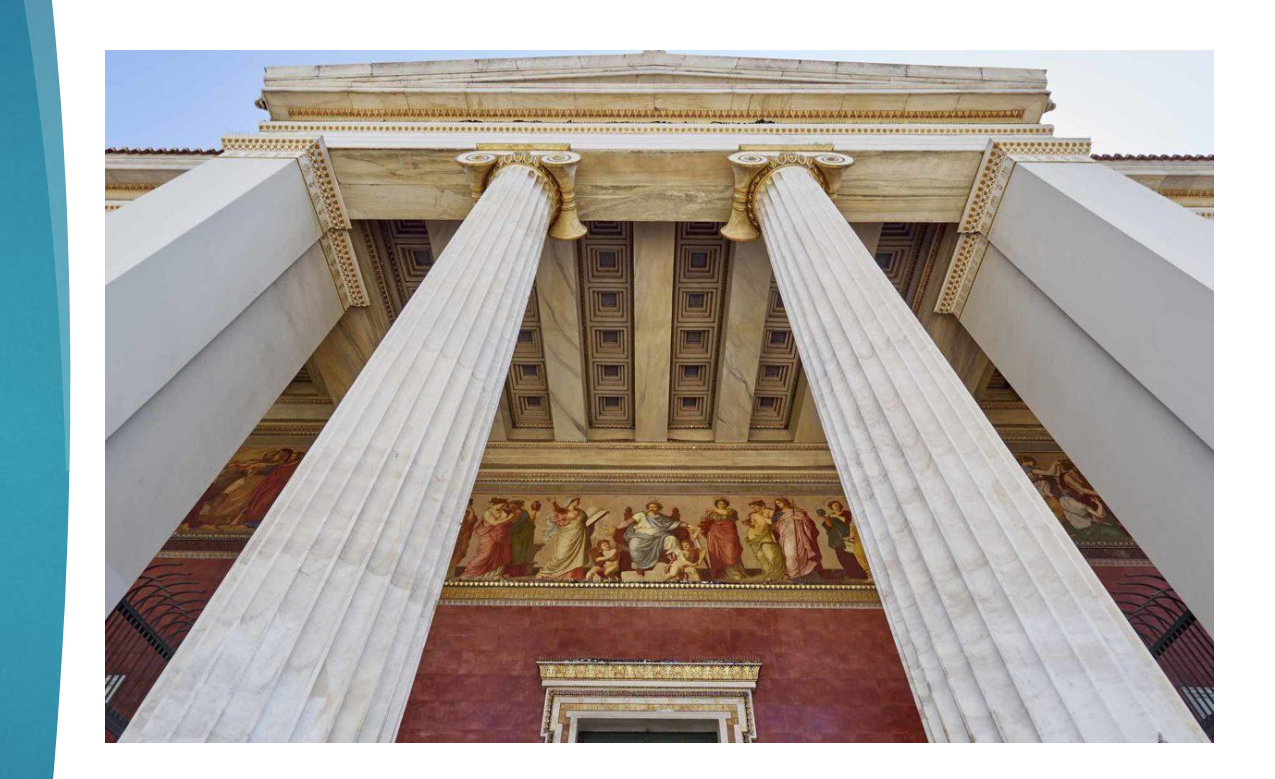

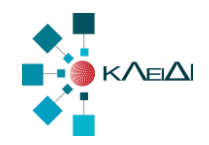

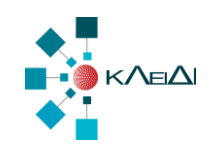

# Προγραμματισμός Συνεδρίας

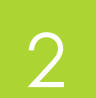

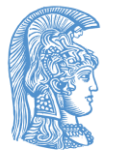

### Είσοδος στο Webex

- Πληκτρολογούμε τη διεύθυνση του UoA Webex **[uoa.webex.com](https://uoa.webex.com/)**
- **A** Πάνω δεξιά πατάμε Sign in.
- Στην αρχική οθόνη εισαγωγής συμπληρώνουμε τα στοιχεία του ιδρυματικού λογαριασμού μας με την μορφή **[xxxx@uoa.gr](mailto:xxxx@uoa.gr)** και πατάμε **Sign in** .
- Η εφαρμογή μας κατευθύνει στο σύστημα πιστοποίησης του Παν/μιου όπου εισάγουμε το όνομα χρήστη και τον κωδικό μας.

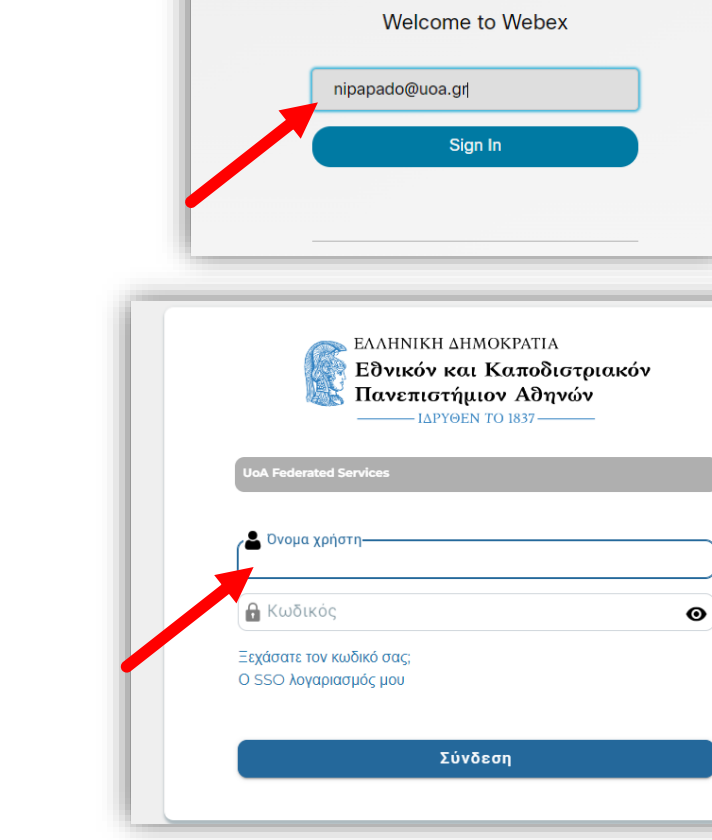

**OC** 

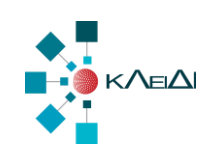

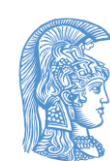

### Δημιουργία συνεδρίας

- Στην κεντρική οθόνη πατάμε αριστερά στο **ημερολόγιο – calendar** και στη συνέχεια
- Πατάμε πάνω δεξιά **schedule** για να προγραμματίσουμε μια συνεδρία

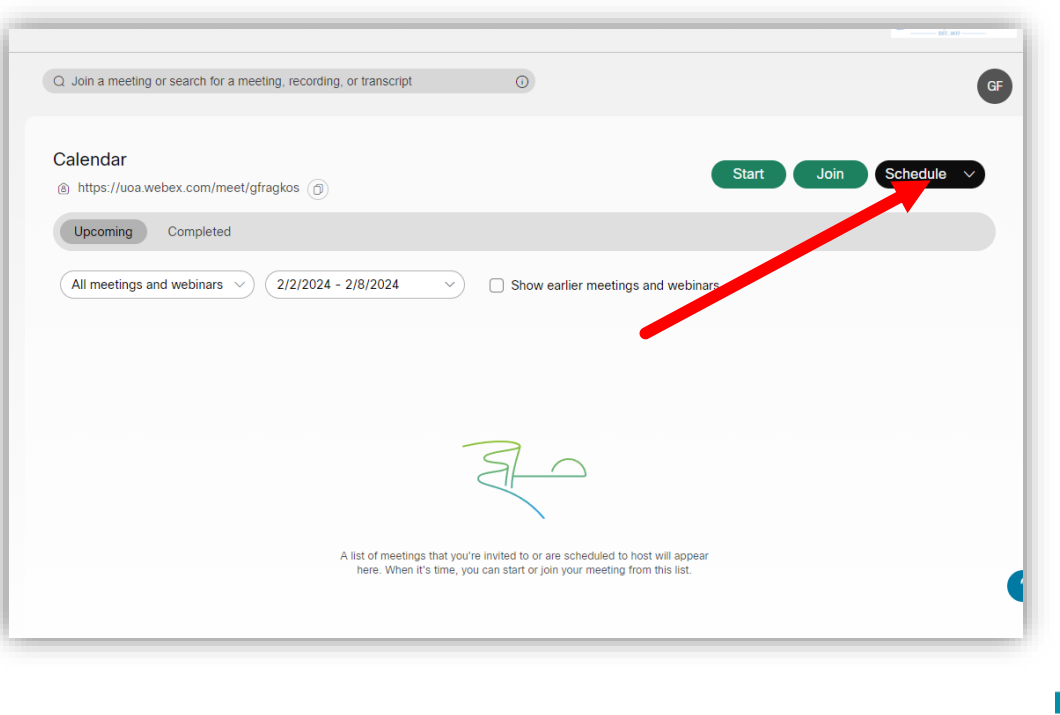

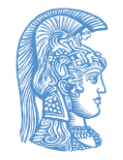

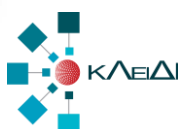

### Εισαγωγή τίτλου

 Εισάγουμε τον τίτλο της συνεδρίας. Πχ. «Εξέταση Μαθηματικά Ι»

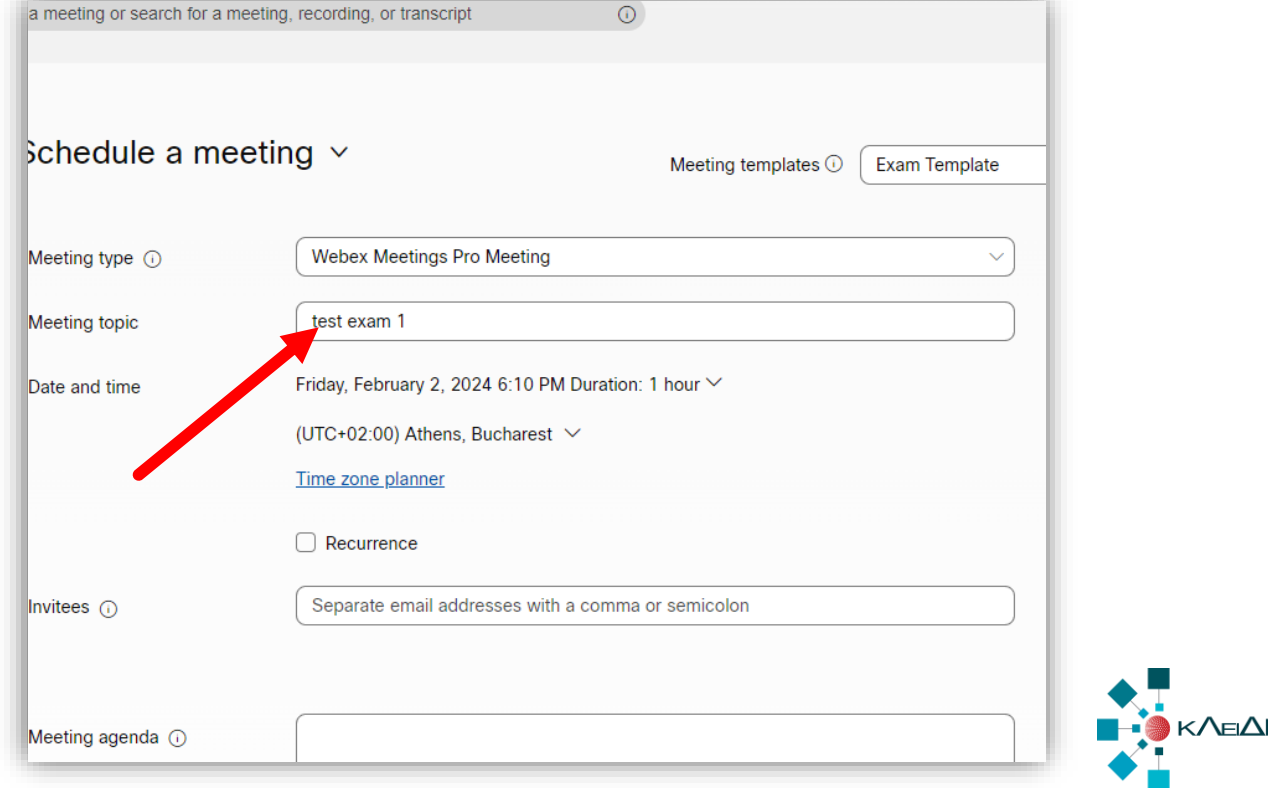

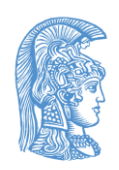

# Επιλογή ημερομηνίας

### Επιλέγουμε την ημερομηνία διεξαγωγής

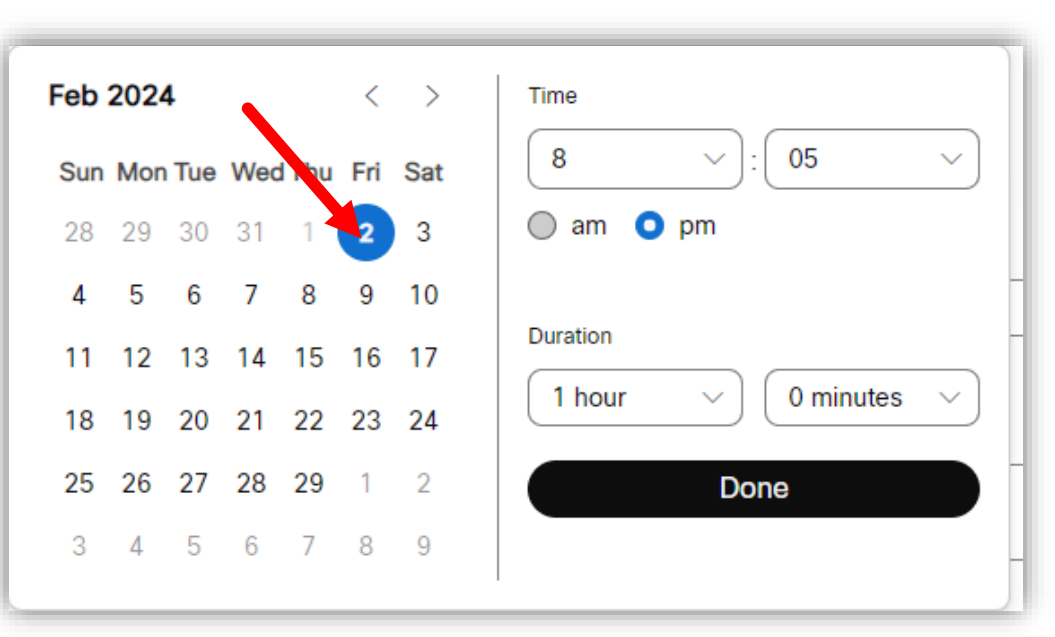

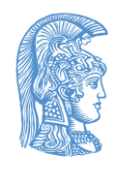

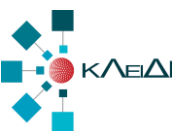

## Ορισμός ώρας και διάρκειας

- Ορίζουμε την ώρα έναρξης και τη διάρκεια της συνεδρίας.
- **Προσοχή: συστήνεται να δηλώνεται ώρα έναρξης 30' – 45' νωρίτερα από την ώρα έναρξης της εξέτασης έτσι ώστε να υπάρχει αρκετός χρόνος για την ταυτοποίηση των φοιτητών.**

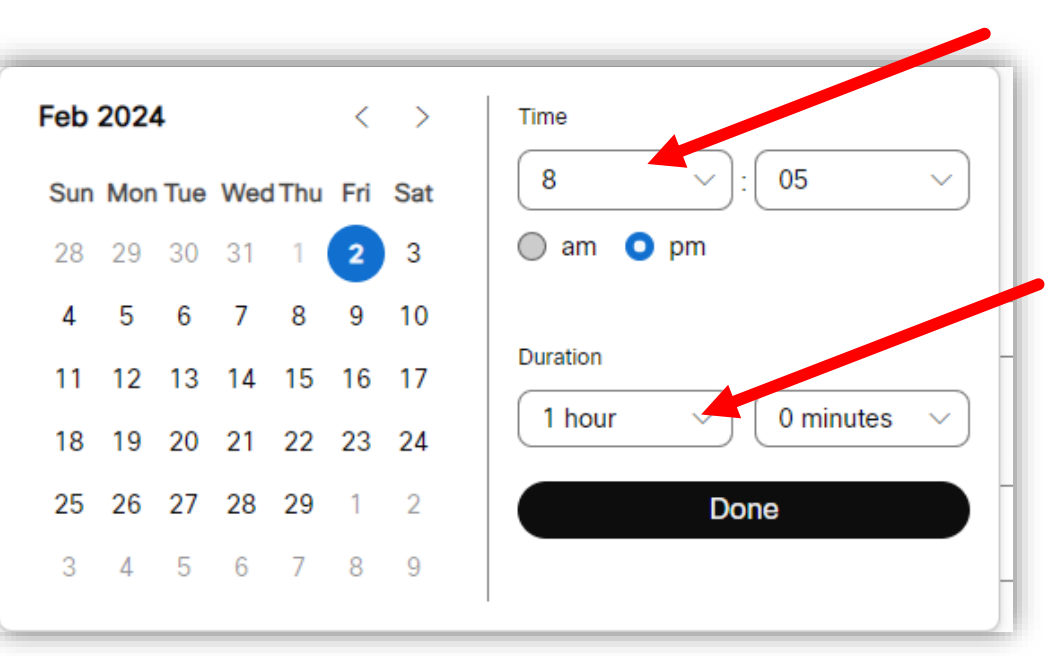

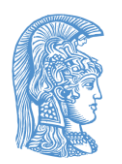

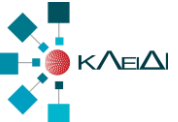

### Ρυθμίσεις ασφάλειας - security

#### Πατάμε στην ενότητα **Security**

 Επιλέγουμε την τελευταία επιλογή, **They can't join the meeting**, με την οποία οι χρήστες δεν μπορούν να συνδεθούν αν δεν κάνουν είσοδο με τα στοιχεία του ιδρυματικού τους λογαριασμού.

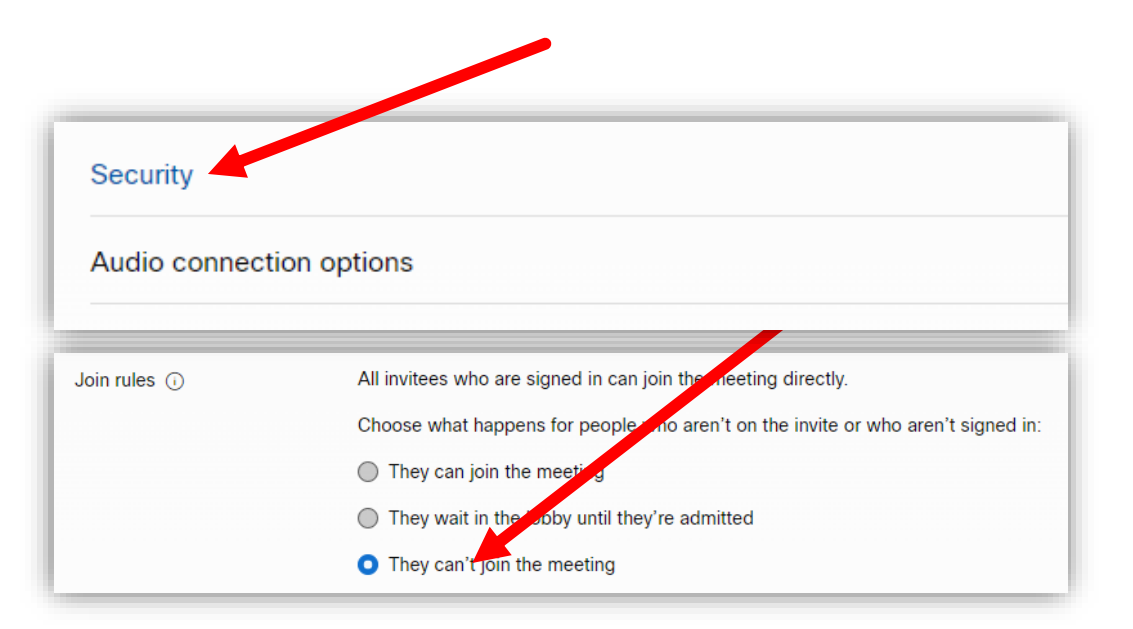

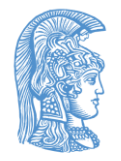

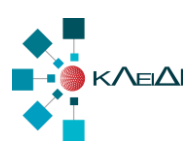

### Advanced Options-Cohosts

#### Επιλέγουμε την πρώτη επιλογή, **Let me choose cohosts for this meeting**,

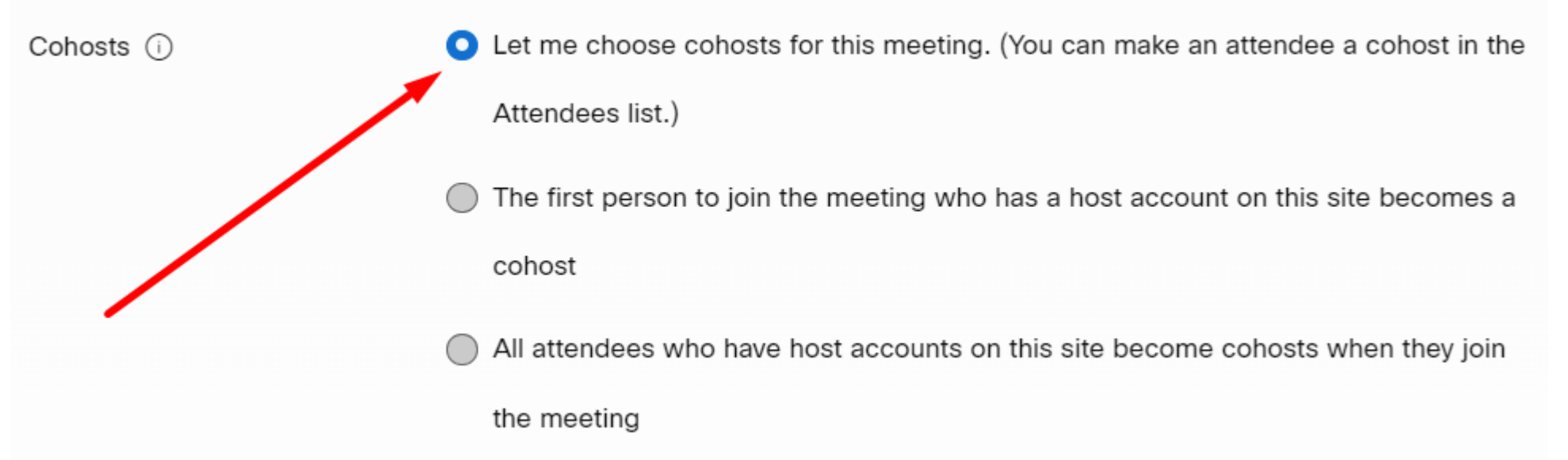

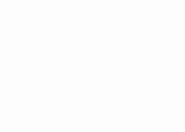

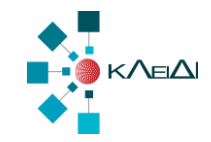

### Advanced Options-Meeting Options

#### Από-επιλέγουμε το **Note**

#### **Meeting options**  $\times$ Select options that you want participants to have when meeting begins:  $\vee$  Chat  $\vee$  Video ∩ Notes (i) Allow all participants to take notes Allow only one note taker  $\vee$  File transfer  $\circledcirc$  $\triangledown$  Enable UCF rich media for attendees OK Cancel

10

KAFIAI

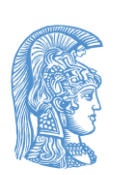

### Advanced Options-Attendee privileges

- Πατάμε στην ενότητα **Attendee privileges.**
- Απενεργοποιούμε όλες τις επιλογές πλην του **Share content**.
- Στις επιλογές **Participate in private chat** σιγουρευόμαστε ότι είναι μόνο επιλεγμένος ο **host**.

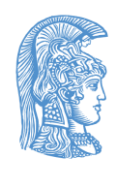

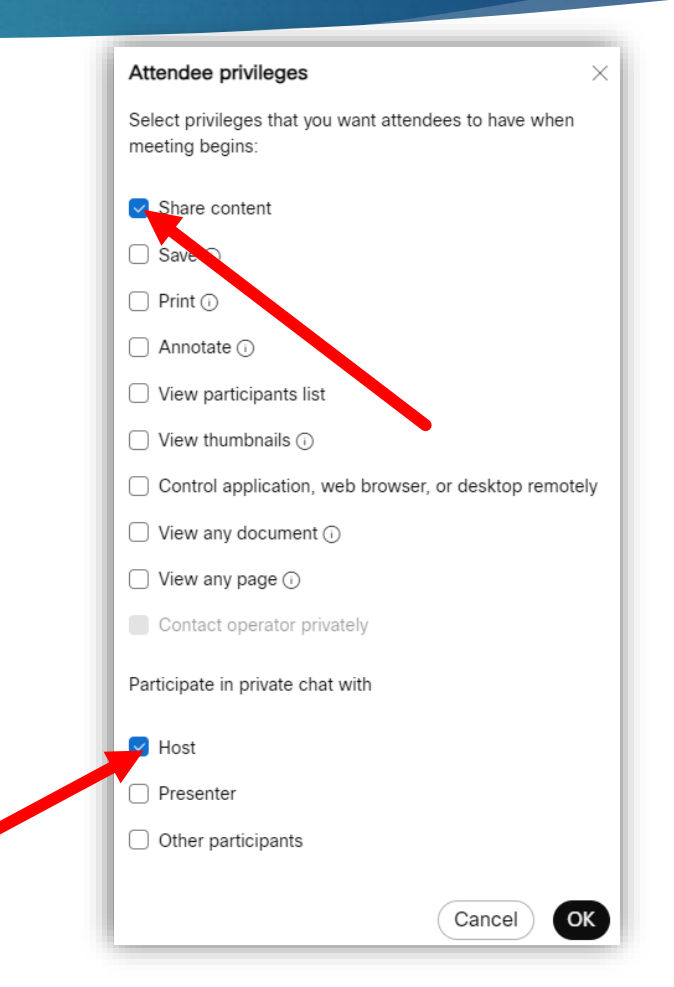

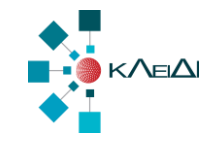

### Αποθήκευση Template

 Αν δημιουργούμε συνεδρία με αυτές τις παραμέτρους για πρώτη φορά, πατάμε **'Save as template'** ώστε να δημιουργήσουμε ένα πρότυπο και να την ξαναχρησιμοποιήσουμε σε επόμενη συνεδρία, έχοντας έτοιμες τις ρυθμίσεις εξετάσεων.

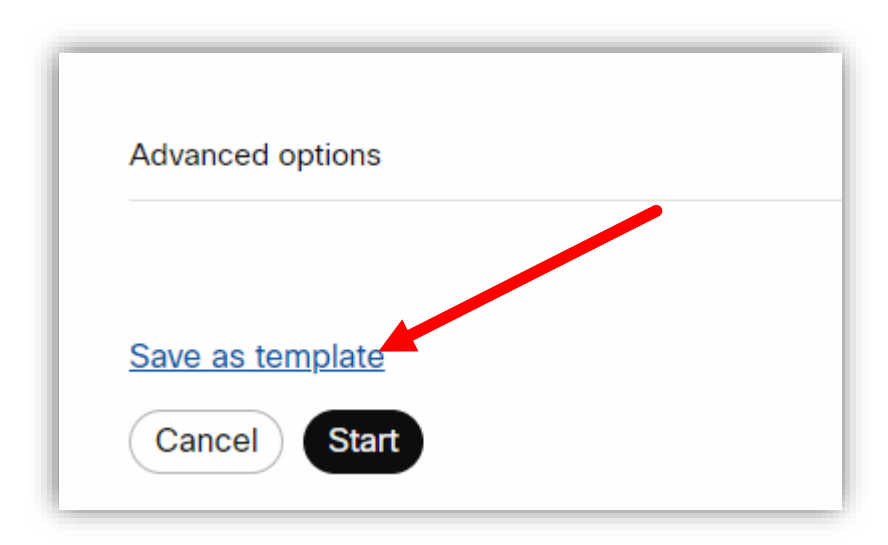

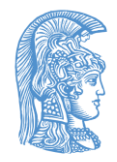

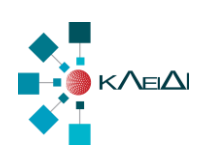

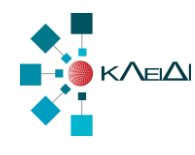

# Διαχείριση ενεργής συνεδρίας

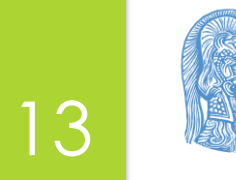

### Lock session

- Αφότου ξεκινήσει η συνεδρία, μπορούμε να κλειδώσουμε το δωμάτιο μας ώστε να μην μπορεί να μπει κάποιος ανεξέλεγκτα.
- Για να κάνουμε lock την συνεδρία πατάμε στο menu **meetings** και μετά **Lock meeting.**
- Αν κάποιος πιστοποιημένος χρήστης προσπαθήσει να μπει μετά το κλείδωμα θα οδηγηθεί στο Lobby.

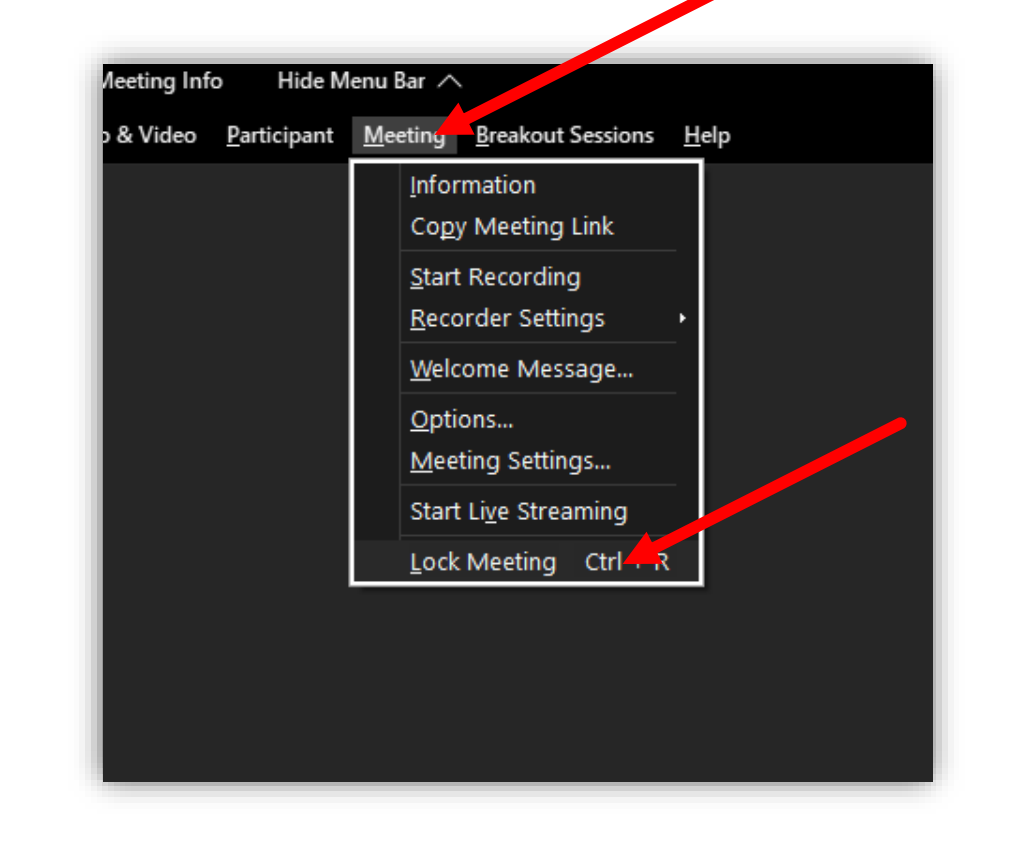

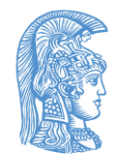

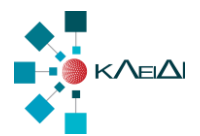

### Αποβολή χρήστη - Expel

- Αν θέλουμε να αποβάλουμε έναν χρήστη τότε κάνουμε δεξί κλικ στο όνομα του στη λίστα με τους συμμετέχοντες (Participants) και
- Επιλέγουμε Expel.
- Ο χρήστης δεν μπορεί να ξαναμπεί αυτόματα στην κεντρική συνεδρία αλλά θα οδηγηθεί στην «αίθουσα αναμονής» - lobby αναμένοντας έγκριση.

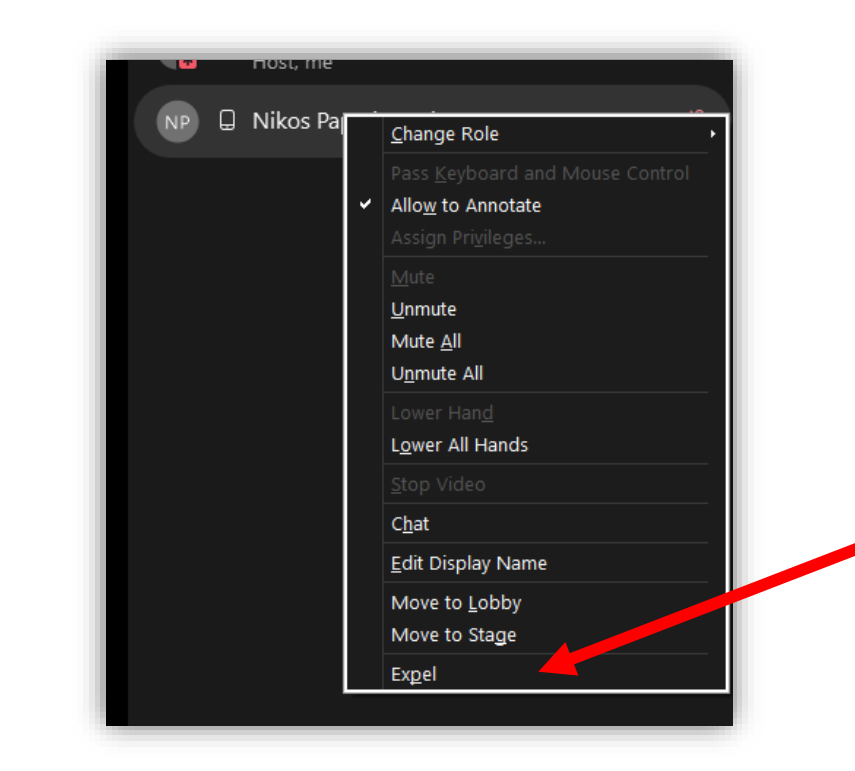

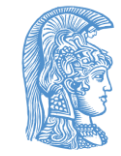

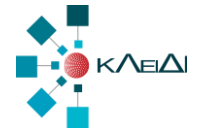

### Δωμάτιο Lobby

 Αν κάποιος μπει μετά από κλείδωμα της συνεδρίας ή αφότου έχει αποβληθεί τότε το σύστημα τον βάζει στο Lobby . Αν υπάρχει χρήστης στο lobby τότε θα εμφανιστεί πάνω δεξιά επιλογή για το αν θα επιτραπεί η είσοδος ή η θα διαγραφεί.

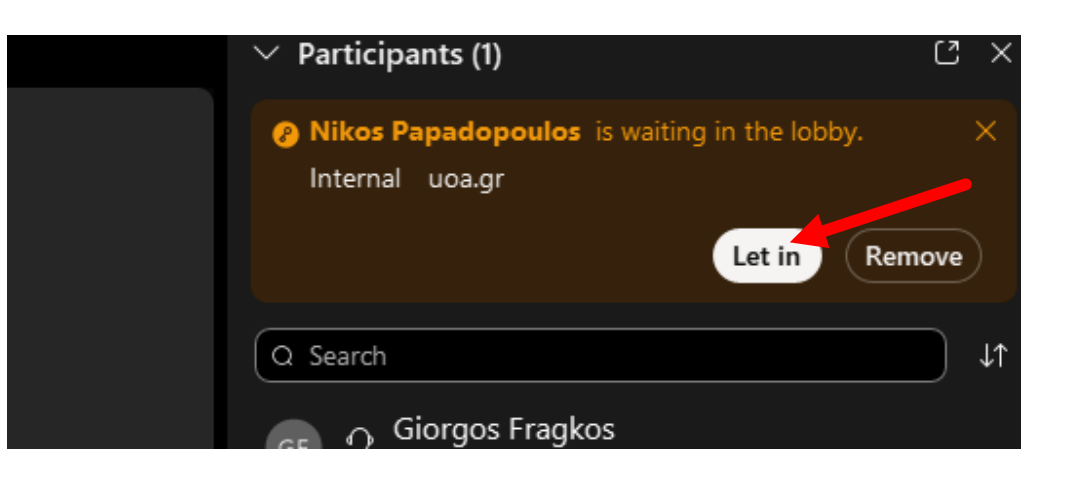

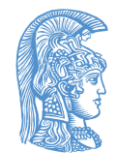

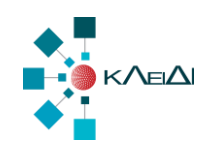

### Advanced options – Break out Sessions

- Μπορούμε να ενεργοποιήσουμε τη δυνατότητα για **breakout sessions** είτε κατά τη δημιουργία της συνεδρίας ή και κατά τη διάρκεια αυτής.
- Επιλέγουμε να ενεργοποιήσουμε τη δυνατότητα για breakout sessions κατά τη δημιουργία της συνεδρίας **αν θέλουμε εκ των προτέρων να αντιστοιχήσουμε συγκεκριμένους χρήστες σε καθορισμένα δωμάτια**

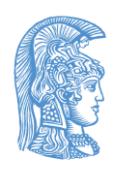

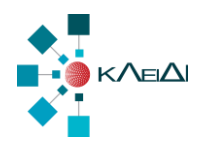

# Breakout Sessions κατά τη δημιουργία της συνεδρίας

- Ενεργοποιούμε την επιλογή **Advanced Options** - **Enable breakout sessions** ώστε να έχουμε τη δυνατότητα για ξεχωριστά δωμάτια στην συνεδρία μας.
- Πατάμε **Preassign breakout sessions** για να δημιουργήσουμε εκ των προτέρων δωμάτια εξέτασης.

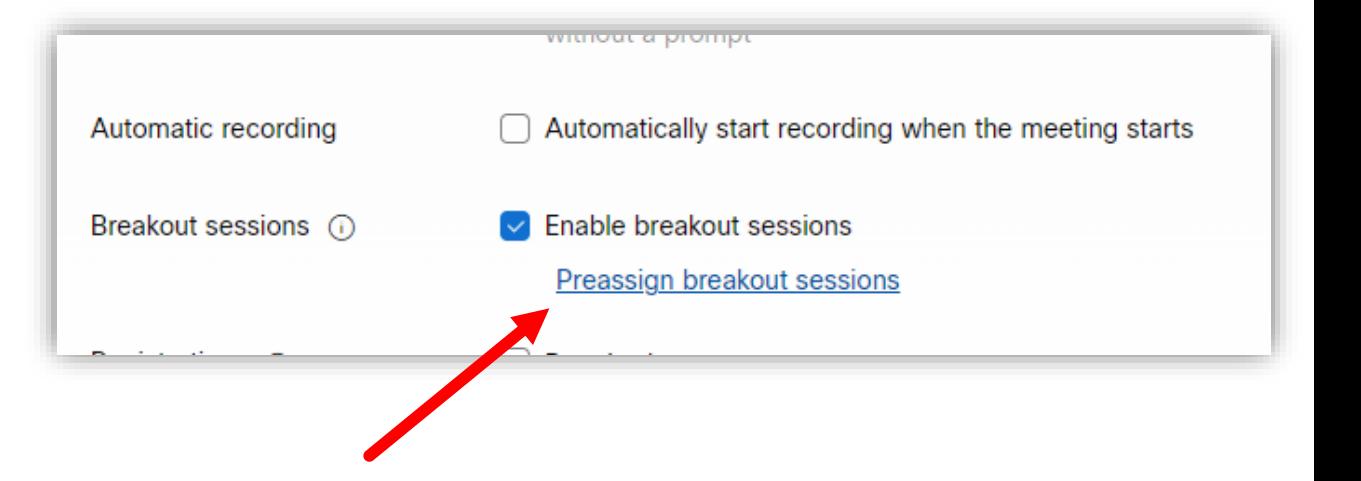

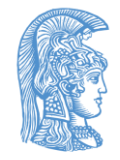

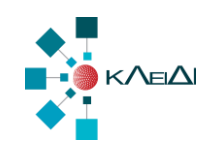

# Breakout Sessions κατά τη δημιουργία της συνεδρίας ΙΙ

- Ορίζουμε τον αριθμό των δωματίων με βάση το πλήθος των φοιτητών και τον αριθμό των επιτηρητών.
- Επιλέγουμε χειροκίνητη ανάθεση των συμμετεχόντων στα δωμάτια.
- Εισάγουμε τους συμμετέχοντες από αρχείο CSV.
- **Προσοχή** η Αυτόματη ανάθεση στο σημείο αυτό αφορά χρήστες που έχουν προσκληθεί (invitees)

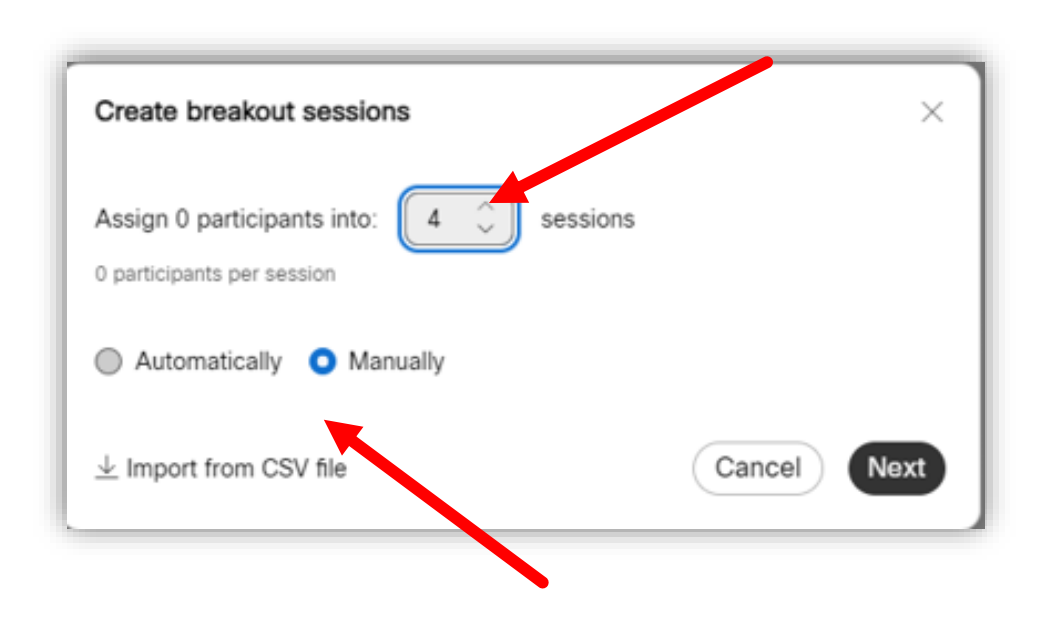

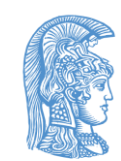

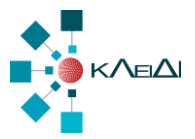

# Breakout Sessions κατά τη δημιουργία της συνεδρίας ΙΙI

- CSV Αρχείο
- Αρχείο Excel με 2 στήλες
- Αποθήκευση ως CSV UTF-8

LCSV UTF-8 (Οριοθετημένο με κόμματα) (\*.csv)

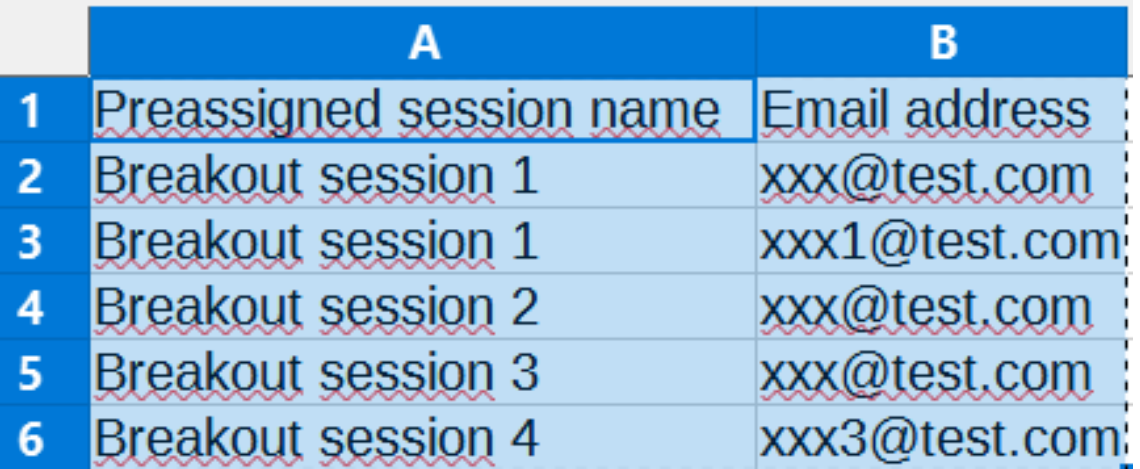

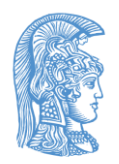

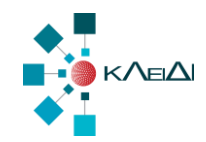

# Breakout Sessions κατά τη δημιουργία της συνεδρίας ΙV

- Mπορούμε να προσθέσουμε ή να αφαιρέσουμε δωμάτια.
- Μόλις τελειώσουμε πατάμε **Create.**

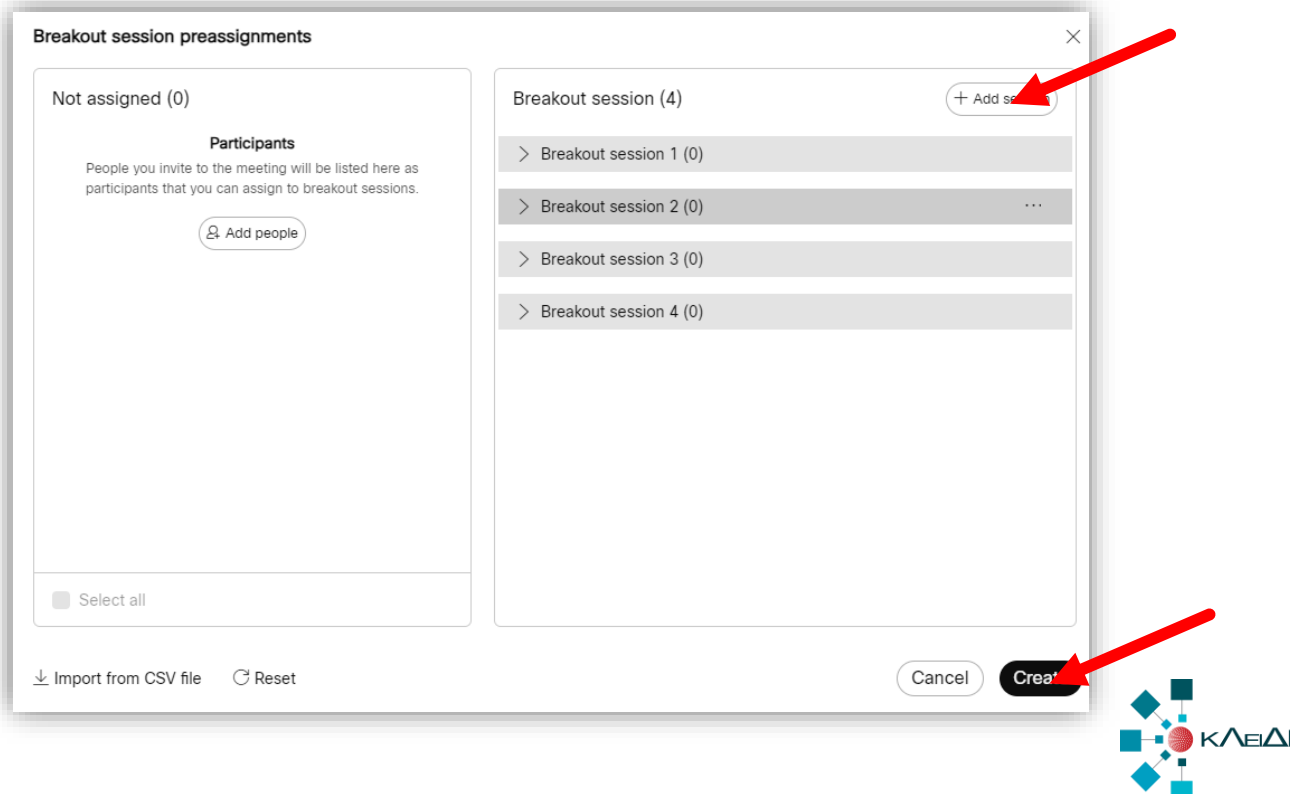

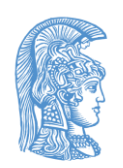

### Δημιουργία Breakout sessions κατά τη συνεδρία

- Μπορούμε να διαχειριστούμε ή να φτιάξουμε breakout sessions αφού έχει ξεκινήσει η συνεδρία.
- Επιλέγουμε **Breakout Sessions** από το επάνω menu και μετά **Enable Breakout Sessions.**

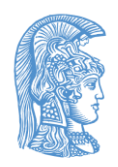

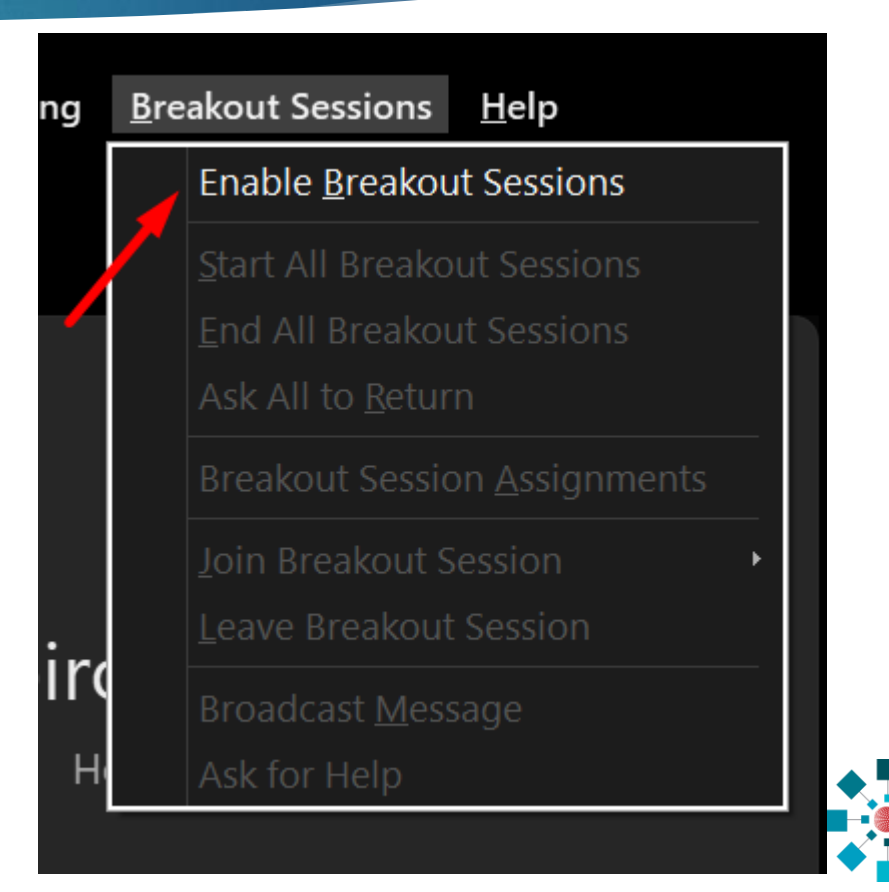

### Δημιουργία Breakout sessions κατά τη συνεδρία ΙΙ

 Επιλέγουμε Assign participants automatically, για να μοιράσει αυτόματα όσους χρήστες έχουν συνδεθεί στα δωμάτια που έχουμε δημιουργήσει

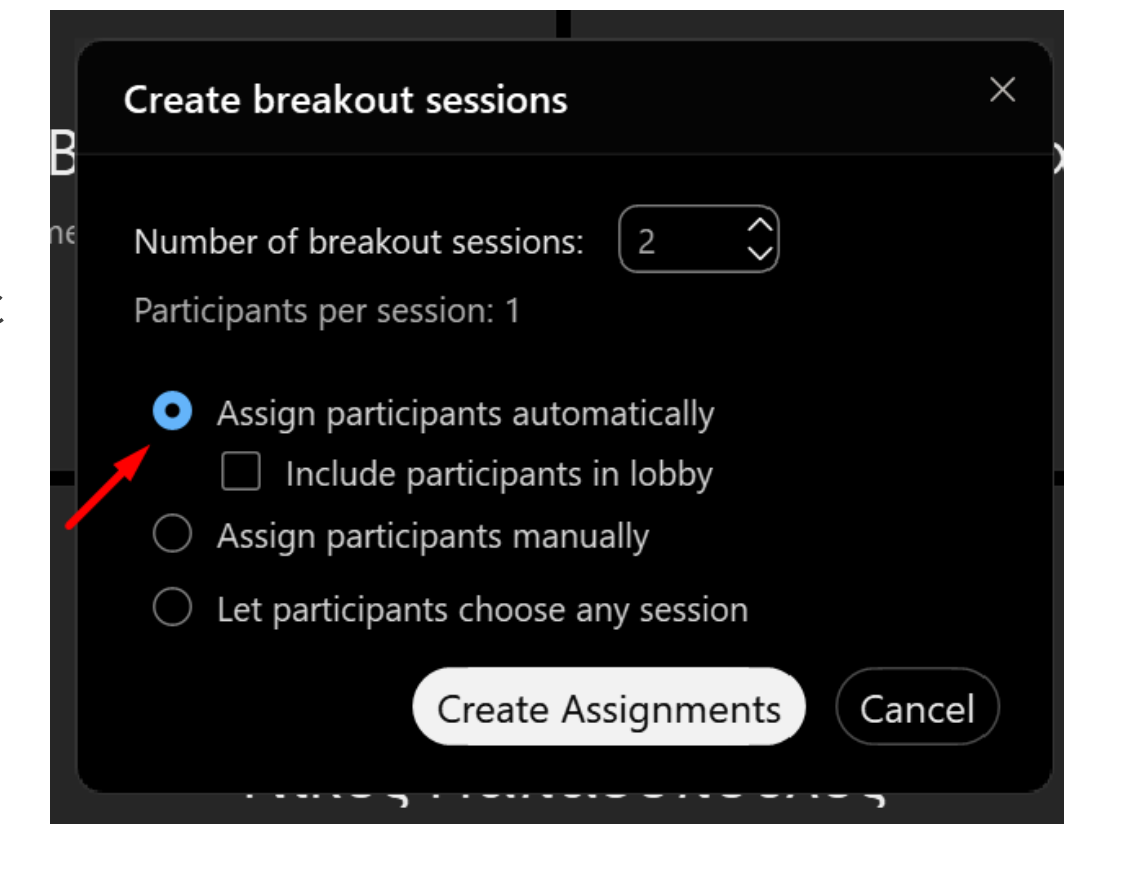

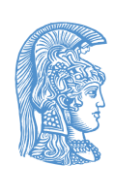

### Διαχείριση Breakout Sessions κατά τη συνεδρία ΙΙΙ

 Πριν γίνει η εκκίνηση των δωματίων, πατήστε στα **settings.**

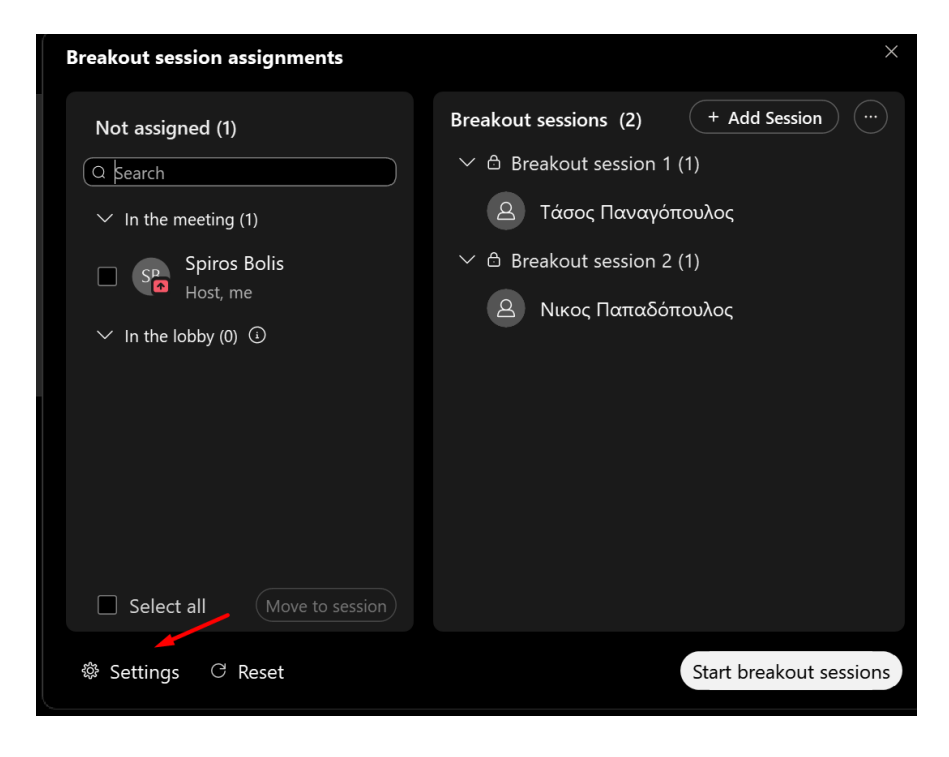

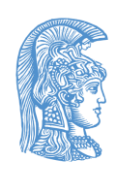

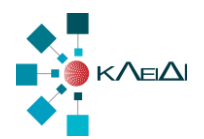

### Διαχείριση Breakout Sessions κατά τη συνεδρία ΙV

- Απενεργοποιήστε όλες τις επιλογές.
- Αν θέλετε να δώσετε λίγο χρόνο στους χρήστες μετά την λήξη των breakout ενεργοποιήστε την τελευταία επιλογή.

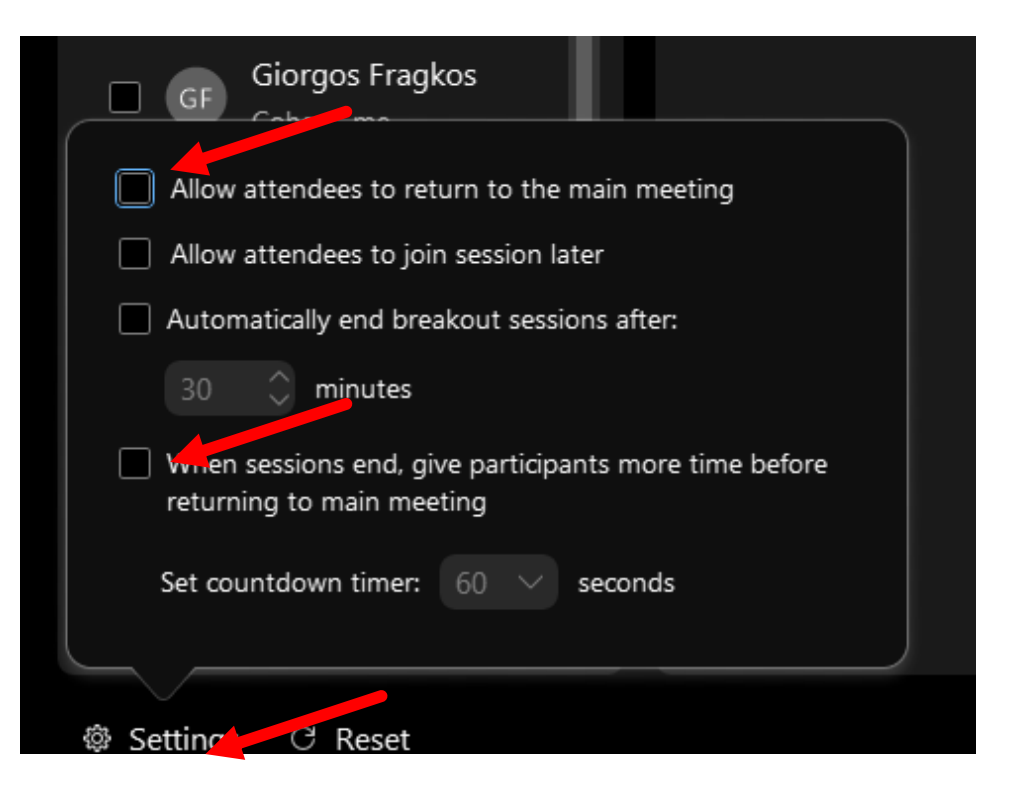

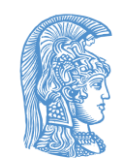

### Διαχείριση Breakout Sessions κατά τη συνεδρία V

- Η ανάθεση χρηστών μπορεί να γίνει πριν αλλά και αφού ξεκινήσουν τα δωμάτια να λειτουργούν.
- Όταν είστε έτοιμοι, πατήστε **Start Breakout sessions, για** να ξεκινήσει η λειτουργία δωματίων.

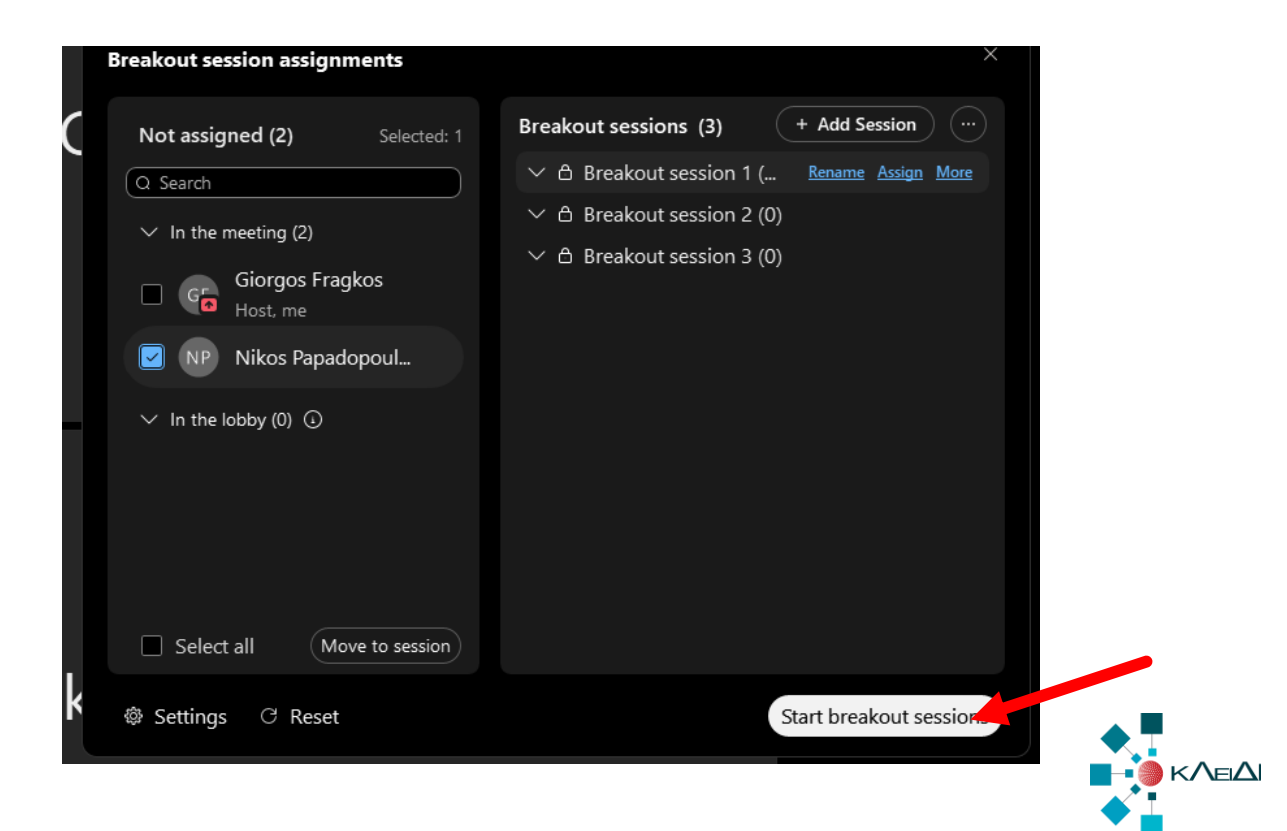

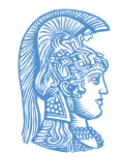

### Διαχείριση Breakout sessions κατά τη συνεδρία VI

 Μπορούμε να διαχειριστούμε τα breakout sessions που έχουμε δημιουργήσει επιλέγοντας **Breakout Sessions** από το επάνω menu και μετά **Breakout Sessions Assignments** ή από τις επιλογές στο κάτω μέρος της οθόνης**.**

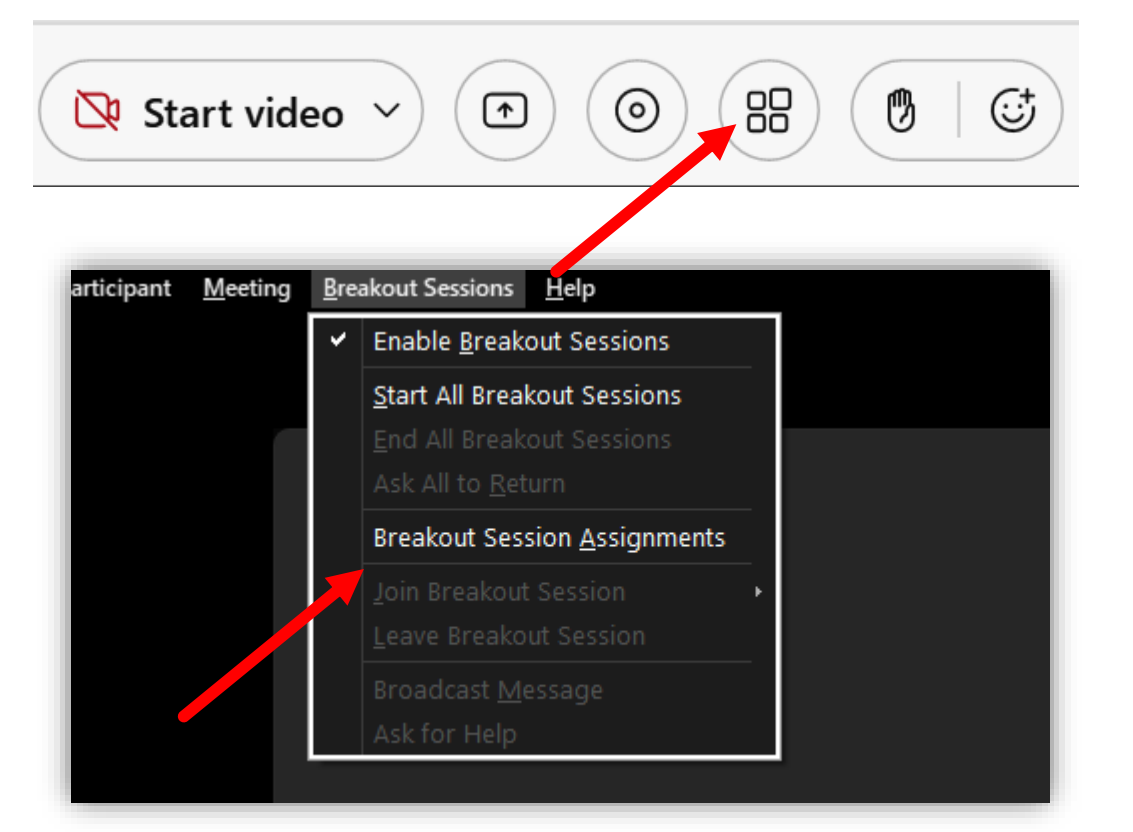

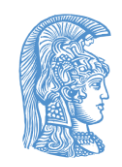

### Διαχείριση Breakout Sessions κατά τη συνεδρία VII

- Αν θέλουμε να μπούμε σε ένα δωμάτιο πατάμε στο κουμπί **join** δεξιά από το αντίστοιχο δωμάτιο.
- Όταν τελειώσει όλη η εξέταση πατάμε **End all breakout sessions.**

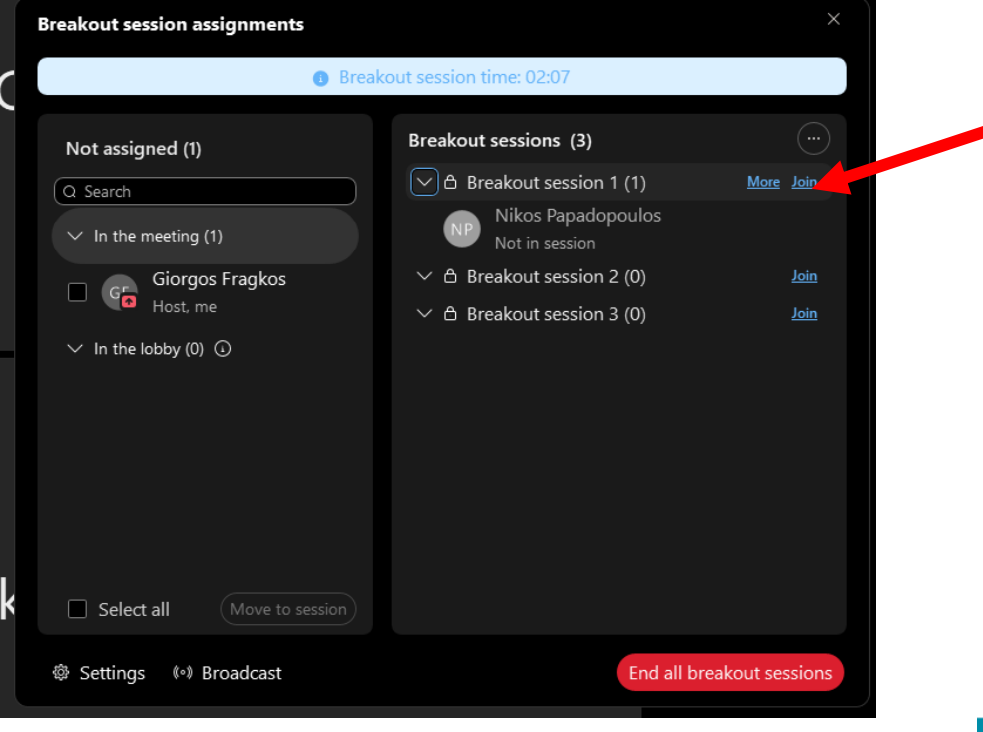

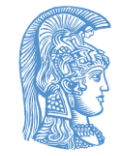

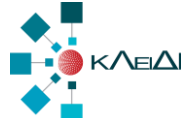

### Διαχείριση Breakout Sessions κατά τη συνεδρία VIII

 Επίσης μπορεί να γίνει μεταφορά από το lobby σε ένα breakout δωμάτιο από τη διαχείριση **Breakout sessions.**

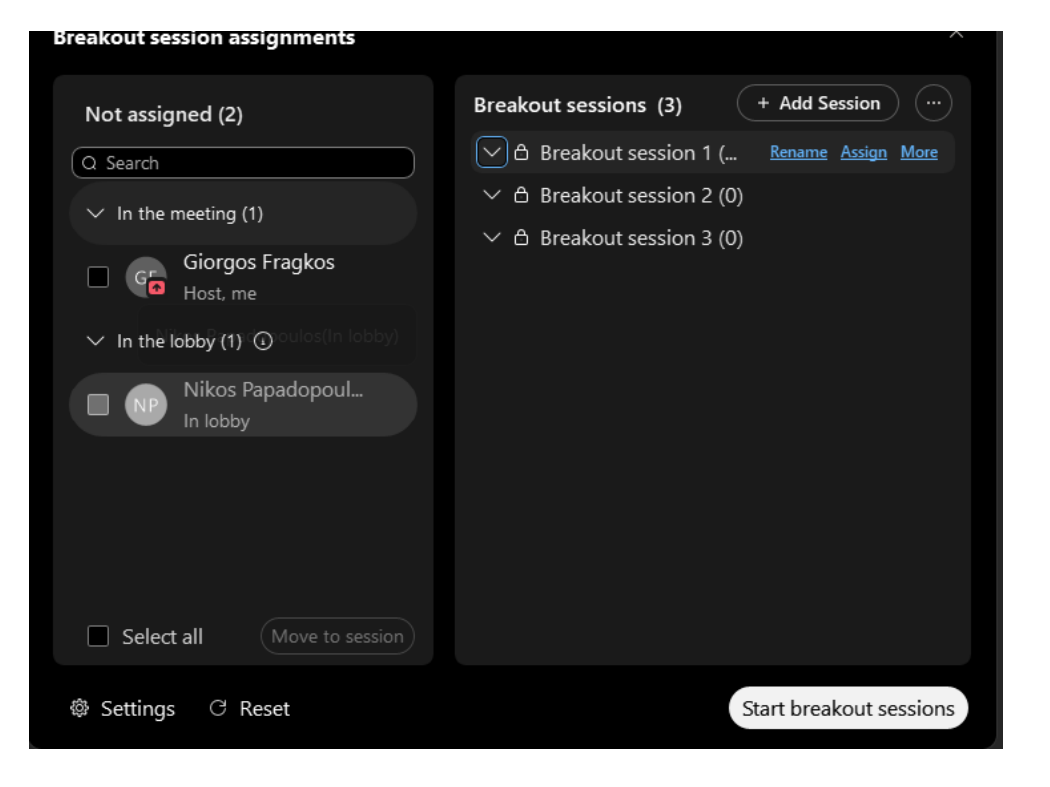

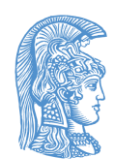

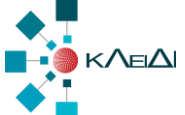

# Σενάριο Ι: Προφορική Εξέταση I

Δημιουργία Συνεδρίας με τις ακόλουθες ρυθμίσεις:

- ▶ Security -> Join Rules -> They can't join the meeting
- ▶ Advanced Options -> Cohosts -> Let me choose....
- ▶ Advanced Options -> Meeting Options-> Disable Note
- ▶ Advanced Options -> Attendee Privileges -> Enable Share Content και Participate in private chat with **Host**

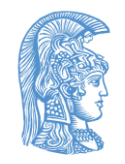

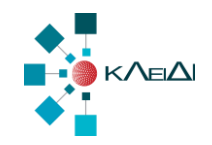

## Σενάριο Ι: Προφορική Εξέταση II

### Μετά την έναρξη της Συνεδρίας:

- Κλείδωμα και υποδοχή των συμμετεχόντων στο Lobby
- Έλεγχος ταυτοπροσωπίας με επίδειξη Ακαδημαϊκής Ταυτότητας

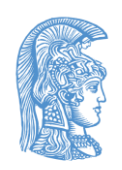

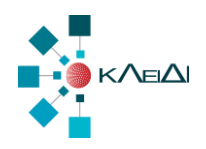

### Σενάριο IΙ: Επίβλεψη Εξέτασης μέσω eclass

- Δημιουργία Συνεδρίας με τις ακόλουθες ρυθμίσεις:
	- ▶ Security -> Join Rules -> They can't join the meeting
	- ▶ Advanced Options -> Cohosts -> Let me choose....
	- ▶ Advanced Options -> Meeting Options-> Disable Note
	- ▶ Advanced Options -> Attendee Privileges -> Enable Share Content και Participate in private chat with **Host**
	- Advanced Options -> Enable Breakout sessions (**για χειροκίνητη κατανομή στα επιμέρους δωμάτια**)

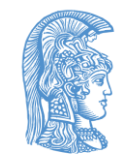

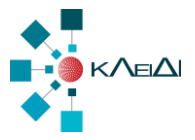

# Σενάριο IΙ: Επίβλεψη Εξέτασης μέσω eclass II

### Μετά την έναρξη της Συνεδρίας:

- Κλείδωμα μετά την παρέλευση ικανού χρόνου
- Χρήση <http://checkip.noc.uoa.gr/> από συμμετέχοντες για έλεγχο IP
- Αποστολή της IP στον Host μέσω chat
- Αποθήκευση chat από Host (File -> Save -> Chat)
- Ενεργοποίηση Breakout Sessions και αυτόματος διαμοιρασμός σε δωμάτια (αν απαιτείται από το πλήθος των συμμετεχόντων)

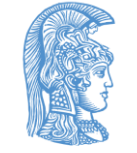

 Έλεγχος ταυτοπροσωπίας από επιτηρητές με επίδειξη Ακαδημαϊκής Ταυτότητας

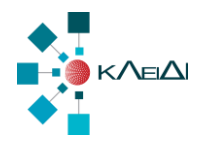

### Breakout Sessions

- Περισσότερες οδηγίες:
- [https://help.webex.com/en-us/nroo6fs/Webex-Meetings-Breakout-](https://help.webex.com/en-us/nroo6fs/Webex-Meetings-Breakout-Sessions,)[Sessions,](https://help.webex.com/en-us/nroo6fs/Webex-Meetings-Breakout-Sessions,)
- [https://help.webex.com/en-us/cmaeb4/Webex-Meetings-Preassign-](https://help.webex.com/en-us/cmaeb4/Webex-Meetings-Preassign-Participants-to-Breakout-Sessions#Cisco_Task_in_List_GUI.dita_a853e641-a9ab-46d8-9bf5-22967c00bc22,)[Participants-to-Breakout-](https://help.webex.com/en-us/cmaeb4/Webex-Meetings-Preassign-Participants-to-Breakout-Sessions#Cisco_Task_in_List_GUI.dita_a853e641-a9ab-46d8-9bf5-22967c00bc22,)[Sessions#Cisco\\_Task\\_in\\_List\\_GUI.dita\\_a853e641-a9ab-46d8-9bf5-](https://help.webex.com/en-us/cmaeb4/Webex-Meetings-Preassign-Participants-to-Breakout-Sessions#Cisco_Task_in_List_GUI.dita_a853e641-a9ab-46d8-9bf5-22967c00bc22,) [22967c00bc22,](https://help.webex.com/en-us/cmaeb4/Webex-Meetings-Preassign-Participants-to-Breakout-Sessions#Cisco_Task_in_List_GUI.dita_a853e641-a9ab-46d8-9bf5-22967c00bc22,)
- [https://help.webex.com/en-us/t45occ/Webex-Meetings-Change-](https://help.webex.com/en-us/cmaeb4/Webex-Meetings-Preassign-Participants-to-Breakout-Sessions#Cisco_Task_in_List_GUI.dita_a853e641-a9ab-46d8-9bf5-22967c00bc22,)[Breakout-Session-Settings](https://help.webex.com/en-us/cmaeb4/Webex-Meetings-Preassign-Participants-to-Breakout-Sessions#Cisco_Task_in_List_GUI.dita_a853e641-a9ab-46d8-9bf5-22967c00bc22,)

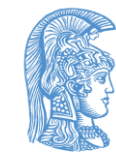

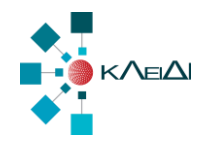